附件 2 :

## 应聘报名方式操作步骤说明

第一步: 使用手机或电脑下载安装钉钉软件;

第二步: 打开钉钉软件, 注册账号, 登录钉钉, 点击右上角+号, 再点击扫一扫, 扫描以 下二维码申请加入我院招聘系统。申请理由请填写应聘科室及岗位(如院办档案员)。

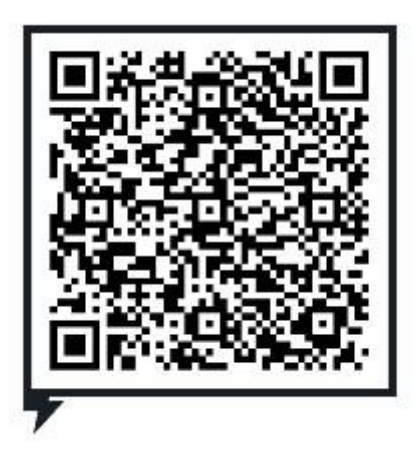

第三步:申请加入通过后,请在钉钉系统里按以下步骤完成应聘报名工作。

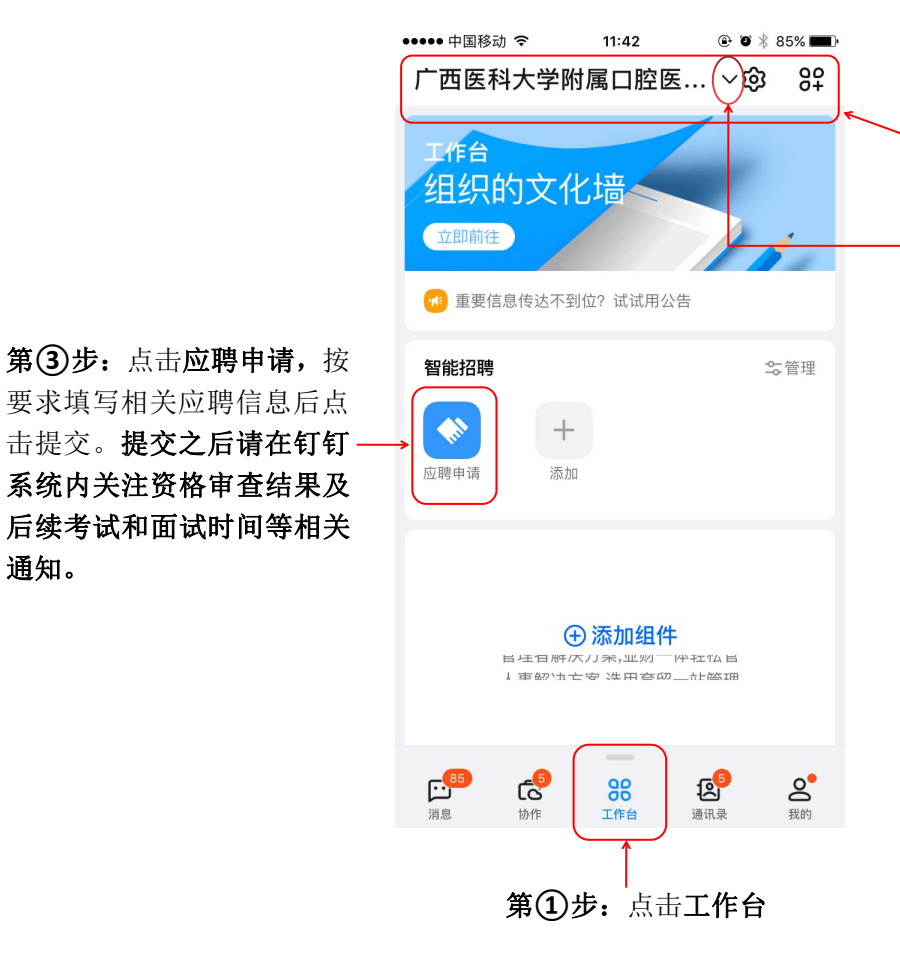

第**②**步:确认是否出 现广西医科大学附属 口腔医院等文字。若 没有出现, 则点击旁 边∨符号切换至广西 医科大学附属口腔医 院招聘办公系统。

要求填写相关应聘信息后点<br>主担交、**担交之后违左红红** 击提交。提交之后请在钉钉 系统内关注资格审查结果及 后续考试和面试时间等相关 通知。